## Video lessons *@ UniPi* Instructions for Students

You can download the **Hangouts Meet** app for Android or IOS, to have the same functions available on your smartphone and tablet.

To attend a video lesson you first need to have the web-link to your course.

You can do this, by accessing the website http://esami.unipi.it, and clicking on **"Lezioni online"** as indicated below.

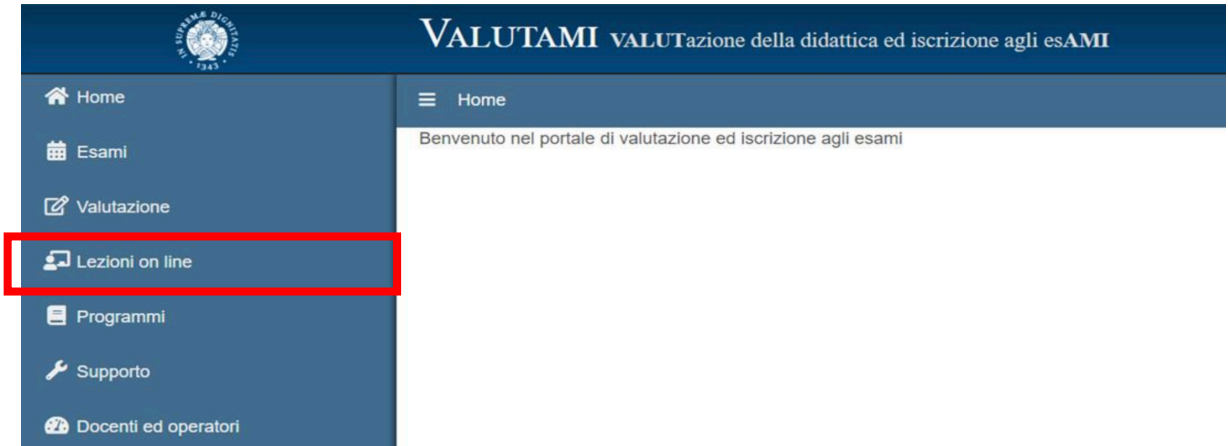

Then search your course using the form specified in the following screenshot:

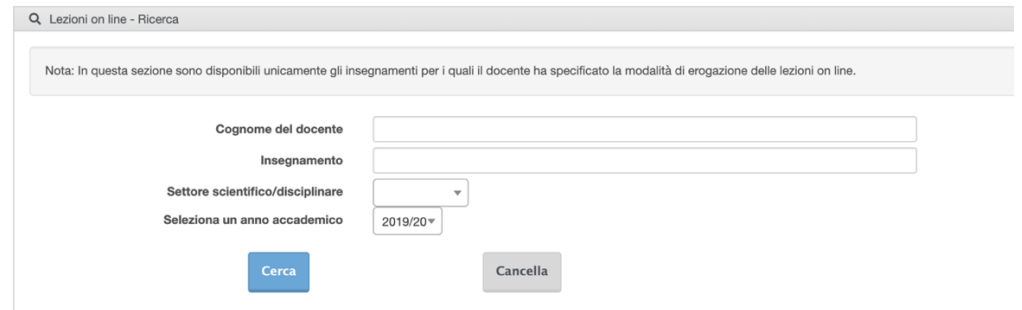

Clicking on the **title of your course** it will appear a popup with the **link to** the Google Meet video-lesson.

Click on that link, you'll be immediately inside the virtual room of the course.

Please be sure that the access to Google Meet has been executed via UniPI credentials.

- Please turn off your microphone and webcam to avoid noise and disturbance. You can turn them on at any time if you want to interact with your professor.
- On the top right corner, there is the icon to start a chat.
- Clicking on the red phone receiver icon you turn off the video lesson.